#### **L&T CU Anschlusskabel zum Anschluss der Carrera Control Unit (CU) an den PC zum Anschluss der Blackbox mit Rundenzähler 30342 (BB-RZ) an den PC**

# **Installationsanleitung**

Die vorliegende Anleitung zeigt Schritt für Schritt, wie die Treiber installiert werden und die CU mit L&T in Betrieb zu nehmen ist.

In dem Kabel befindet sich im Gehäuse des USB-Steckers eingegossene Elektronik zur Signalwandlung TTL-COM.

**Diese können von unterschiedlichen Herstellern sein und damit unterschiedliche Treiber benötigen.** Die Treiber müssen teilweise von der Internetseite des Herstellers bezogen werden.

# **Inhaltsverzeichnis**

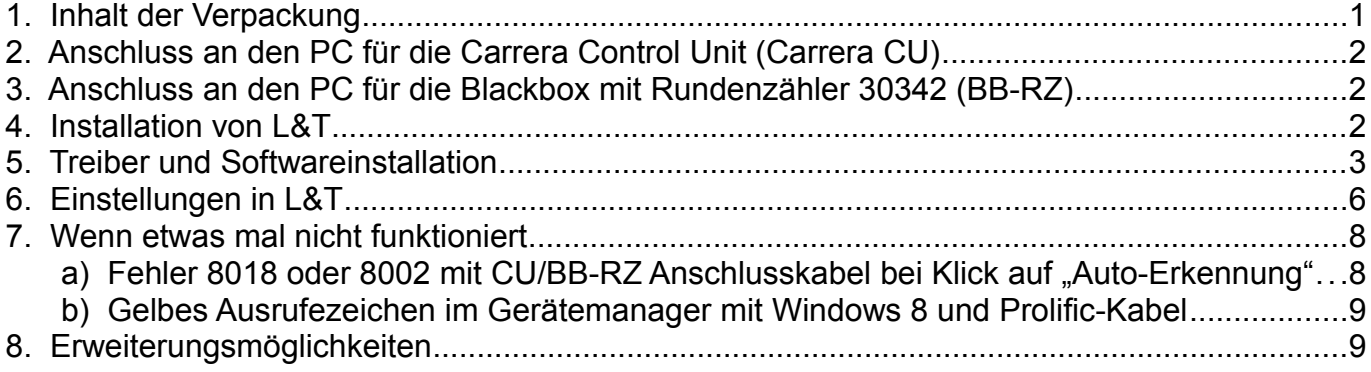

# **1 Inhalt der Verpackung**

In der Verpackung finden Sie das L&T CU Anschlusskabel, Länge zwischen 90 cm oder 1,8 Meter (je nach Ausführung).

### **90 cm Kabelversion**

Hierbei handelt es sich um ein Kabel des Hersteller Prolific. Dieses sollte von allen Windowsversionen automatisch erkannt und die Treiber installiert werden. Sollte dies nicht automatisch erfolgen, so finden Sie die Treiber für dieses Kabel unter [http://www.prolific.com.tw.](http://www.prolific.com.tw/)

Sollte es unter Windows 8 zu Problemen bei der Treiberinstallation kommen (gelbes Ausrufezeichen) so beachten Sie bitte die Hinweise im Kapitel 7 – Wenn etwas mal nicht funktioniert.

### **180 cm Kabelversion**

Hierbei handelt es sich um ein Kabel des Hersteller FTDI. Hierbei ist oftmals eine manuelle Treiberinstallation erforderlich. Die passenden Treiber für dieses Kabel unter<http://www.ftdichip.com/Drivers/VCP.htm>

Den jeweils anklickbaren Direktlink zum Treiber finden Sie auf der L&T Homepage und im L&T Hilfeforum.

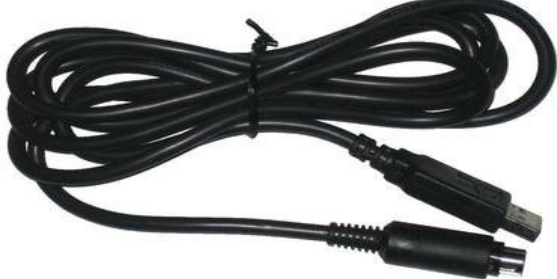

# **2 Anschluss an den PC für die Carrera Control Unit (Carrera CU)**

- 1. Schalten Sie zunächst den PC ein.
- 2. Verbinden Sie die CU mit dem Bahntrafo.
- 3. Stecken Sie das L&T CU/BB-RZ Anschlusskabel mit dem Mini-Din Steckverbinder in die Anschlussbuchse "PC Unit" der CU. Achten Sie darauf, dass der Stecker richtig herum eingesteckt wird. Anderenfalls kann die CU oder der Computer beschädigt werden.
- 4. Stecken Sie den USB-Stecker in den PC.
- 5. Sofern der Treiber von Windows nicht automatisch installiert wird führen die folgenden Schritte Sie durch die manuelle Installation.
- 6. Schalten Sie nach erfolgter Treiberinstallation die CU ein. Diese sollte sich bei der Einrichtung des COM-Ports (Kapitel 6 – Einstellungen in L&T) nicht im Standby-Modus befinden.

### **3 Anschluss an den PC für die Blackbox mit Rundenzähler 30342 (BB-RZ)**

- 1. Schalten Sie zunächst den PC ein.
- 2. Verbinden Sie die Blackbox mit dem Bahntrafo und den Rundenzähler mit der Blackbox.
- 3. Stecken Sie das L&T CU/BB-RZ Anschlusskabel mit dem Mini-Din Steckverbinder in die Anschlussbuchse "PC Unit" des Rundenzählers (nicht der Blackbox). Achten Sie darauf, dass der Stecker richtig herum eingesteckt wird. Anderenfalls kann der Rundenzähler oder der Computer beschädigt werden.
- 4. Stecken Sie den USB-Stecker in den PC.
- 5. Sofern der Treiber von Windows nicht automatisch installiert wird führen die folgenden Schritte Sie durch die manuelle Installation.
- 6. Schalten Sie nach erfolgter Treiberinstallation die Blackbox ein. Diese sollte sich bei der Einrichtung des COM-Ports (Kapitel 6 – Einstellungen in L&T) nicht im Standby-Modus befinden.

### **4 Installation von L&T**

Nach dem Download der neusten L&T Version von [www.light-and-time.de](http://www.light-and-time.de/) entpacken Sie diese in ein Verzeichnis Ihrer Wahl. Für Windows 2000 und Windows XP ist keine Installation notwendig. Für den Betrieb unter Windows Vista, Windows 7 und Windows 8 führen Sie bitte einmalig die Datei "Setup" aus.

# **5 Treiber und Softwareinstallation**

**Wichtig:** Die folgenden Schritte aus diesem Kapitel sind nur durchzuführen, wenn der Hardwareassistent auf dem Bildschirm erscheint, bzw. die Installation von Hand durchgeführt werden muss, wenn das Kabel als unbekanntes Gerät im Gerätemanager gemeldet wird. Die Installation erfolgt hier am Beispiel des FTDI Kabels.

Ist das Kabel bereits installiert, bzw. erfolgte die Installation automatisch, so fahren Sie bitte mit dem nächsten Kapitel fort.

Bevor Sie L&T starten müssen die Treiber für das L&T CU/BB-RZ Anschlusskabel installiert werden. Dazu laden Sie die passenden Treiber von der Internetseite des Herstellers herunter. Die Internetadressen finden Sie im Kapitel 1 dieser Anleitung, bzw. die Links auf der L&T Internetseite und im L&T Hilfeforum. Nach dem Download entpacken Sie die Treiber in ein Verzeichnis auf Ihrer Festplatte.

Verbinden Sie das Anschlusskabel mit den Computer, sodann startet der Hardwareassistent automatisch. Nach kurzer Zeit wird folgende Meldung angezeigt, folgen Sie den Installationshinweisen:

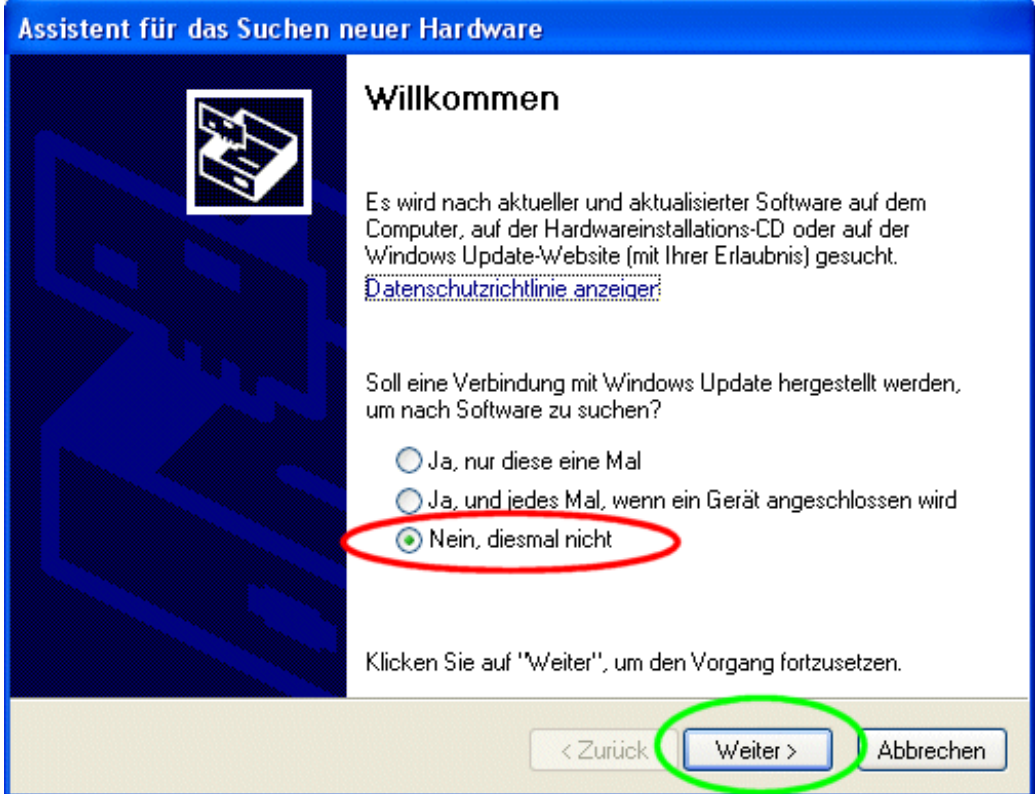

Wählen Sie die Option "Nein, diesmal nicht" aus und bestätigen mit "Weiter".

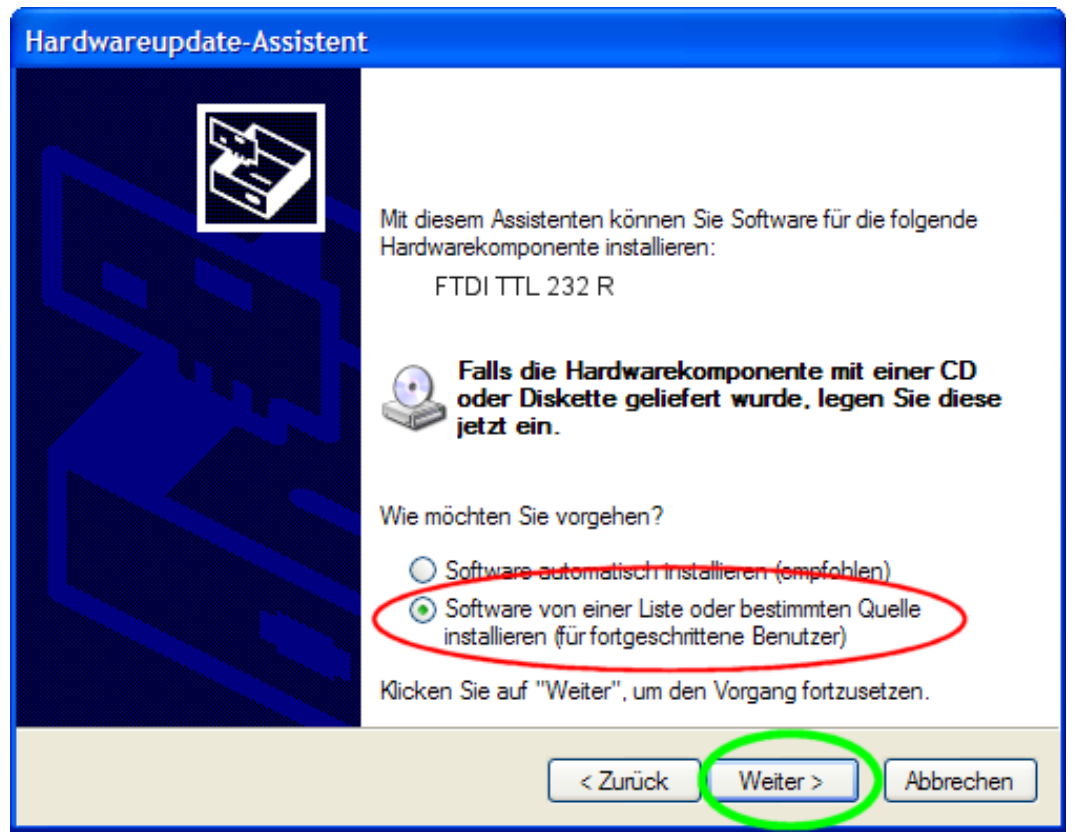

Wählen Sie wiederum die zweite Option "Software von einer Liste oder bestimmten Quelle installieren" aus und gehen weiter.

Den Hinweis auf den Windows-Logo-Test übergehen Sie bitte mit "Installation fortsetzen".

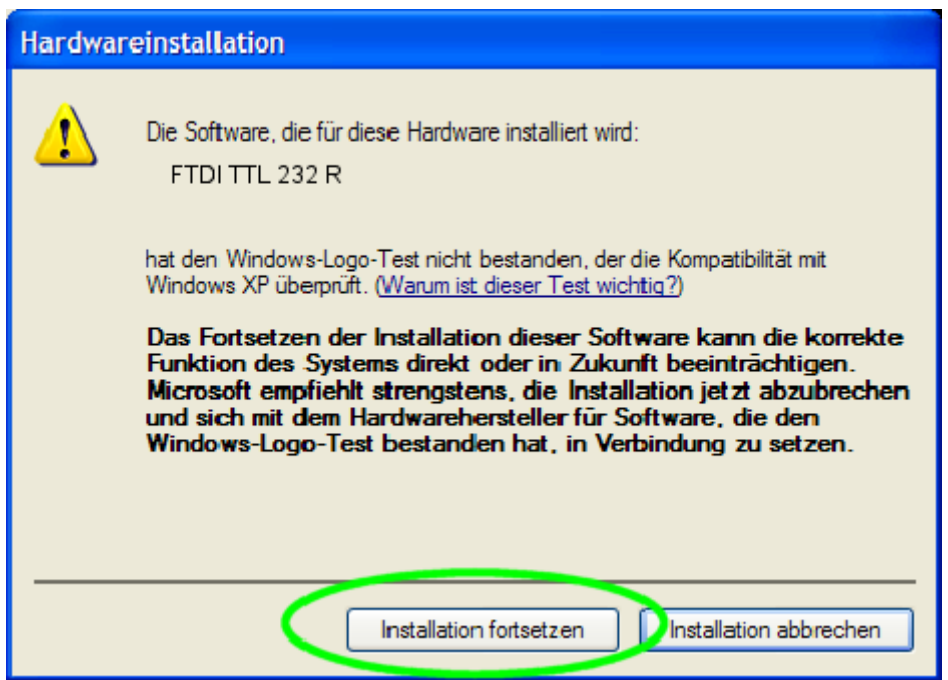

Im nun folgenden Fenster müssen Sie den Verzeichnispfad des L&T CU Anschlusskabels einstellen. Der Treiber befindet sich in dem von Ihnen gewählten Verzeichnis in das Sie die Treiber entpackt haben.

Wählen Sie dazu die Option "Folgende Quelle ebenfalls durchsuchen:" an. Die Option "Wechselmedien durchsuchen" sollte hingegen deaktiviert sein.

Klicken Sie dann auf "Durchsuchen" und wählen in dem Auswahlfenster das o.g. Unterverzeichnis aus. Bestätigen Sie mit "OK" und anschließend die "Weiter" Schaltfläche.

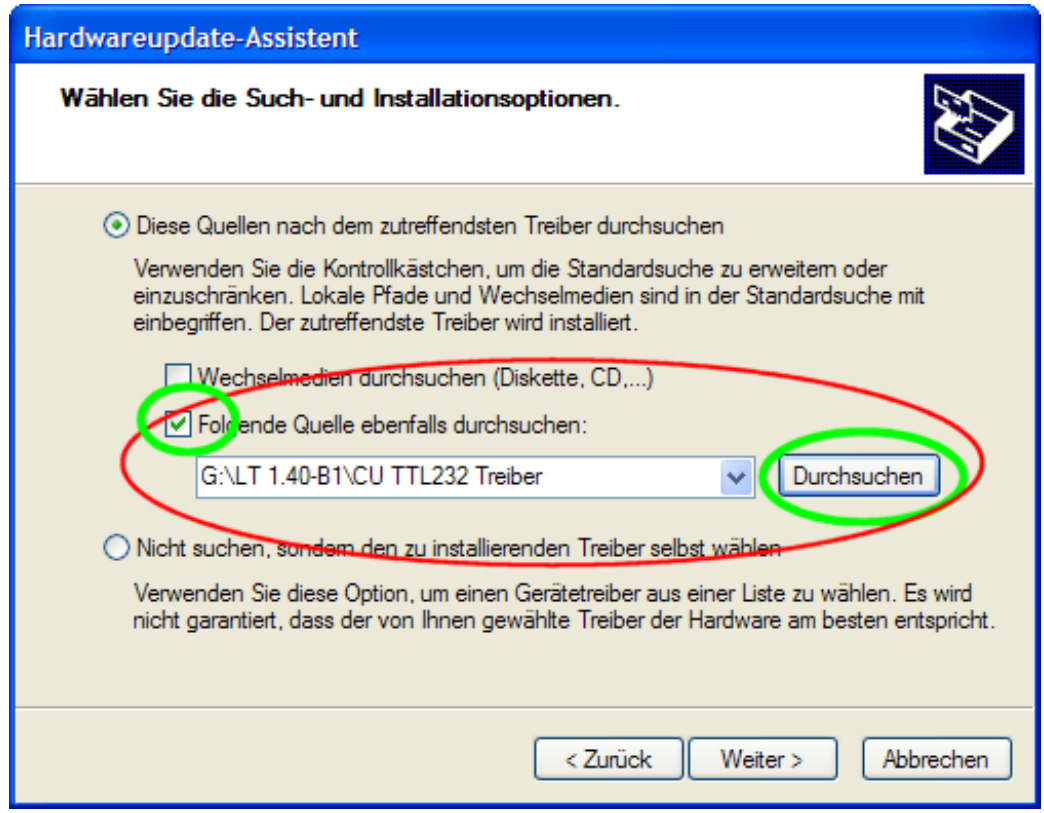

Der hier gezeigte Pfad wird nicht mit den bei Ihnen ausgewählten Verzeichnissen übereinstimmen.

Nach Abschluss der Installation bestätigen Sie mit "Fertig". Anschließend können sie L&T starten.

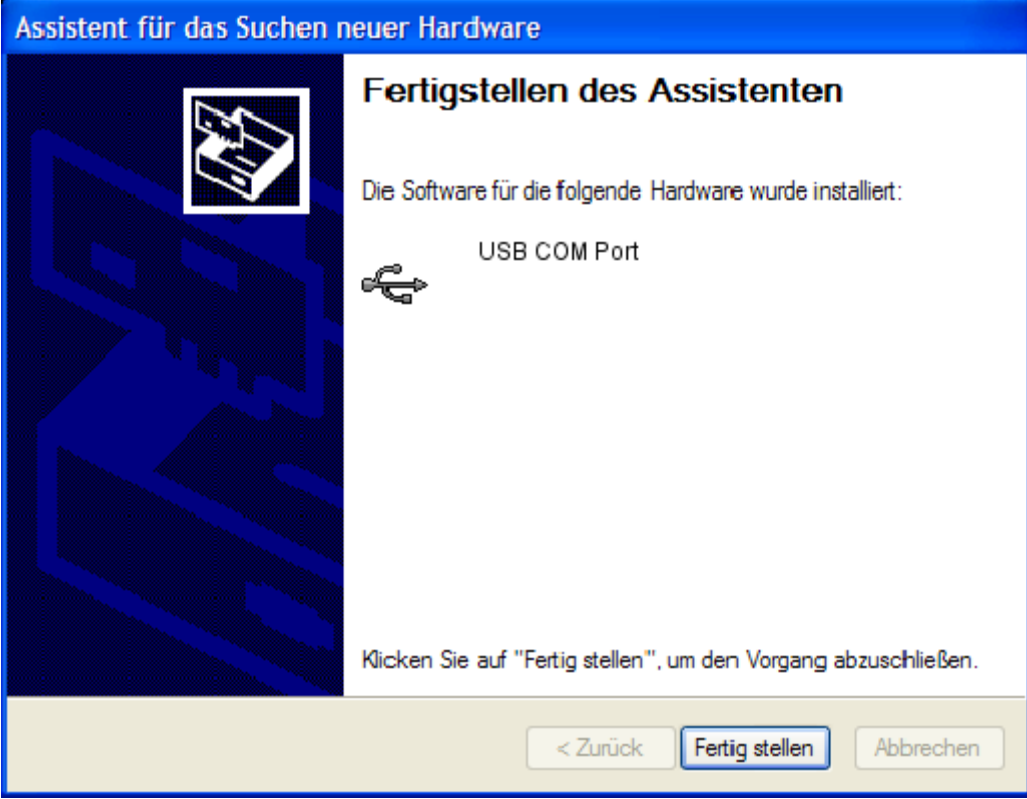

# **6 Einstellungen in L&T**

Um die CU/BB-RZ mit L&T nutzen zu können, muss sie bei L&T noch als Sensorquelle ausgewählt werden. Dazu betätigen Sie bitte im Hauptmenü die Schaltfläche "Einstellungen".

In dem Einstellungsfenster wählen Sie die Option "Carrera Control Unit" aus – auch für die Blackbox mit Rundenzähler.

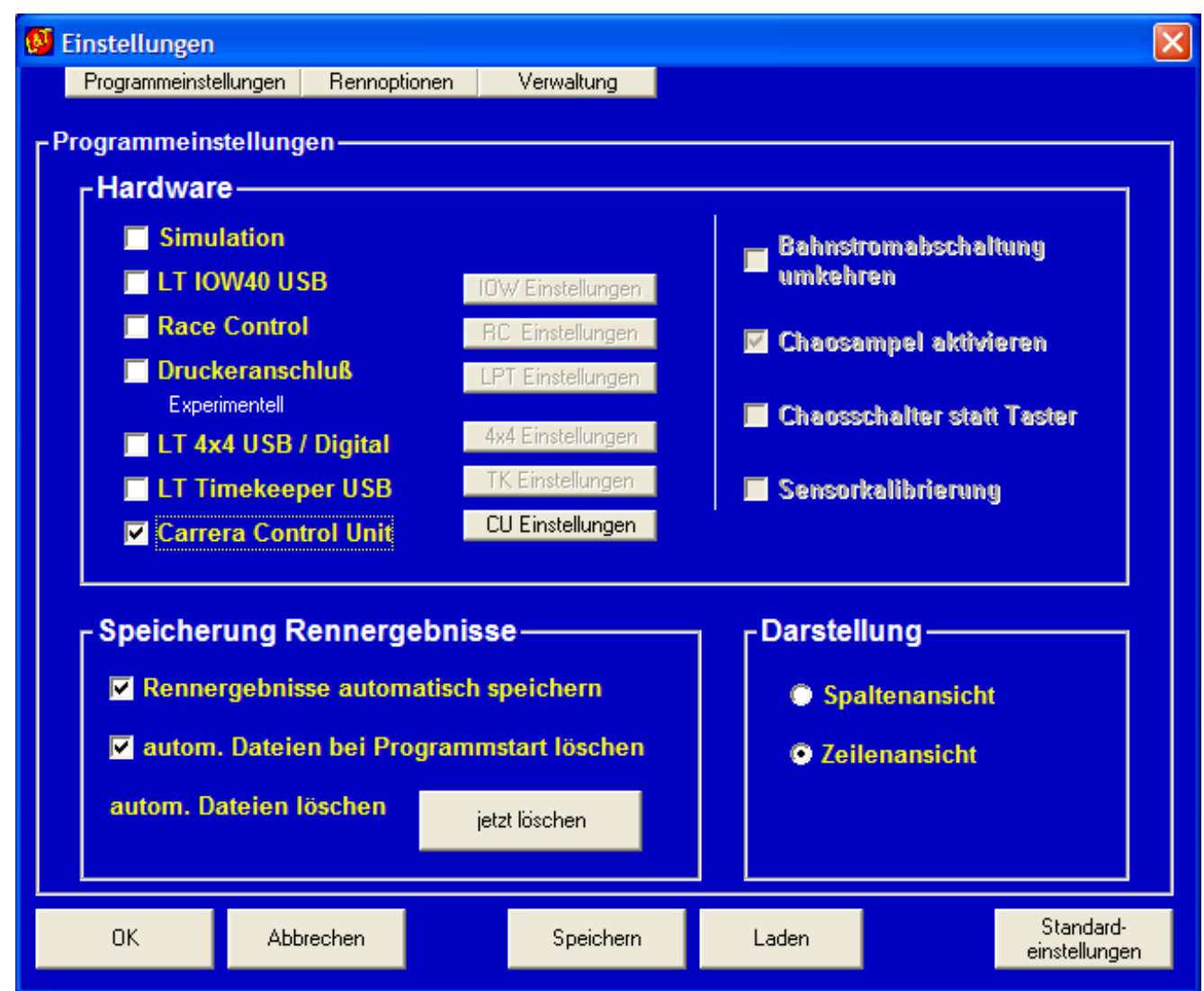

Das L&T CU/BB-RZ Anschlusskabel simuliert am PC einen virtuellen COM-Port, an welchen die CU/Rundenzähler angeschlossen ist. Damit L&T die CU als Datenquelle nutzen kann, muss noch der entsprechende COM-Port in den L&T Einstellungen angegeben werden. Die COM-Portnummer können Sie im Gerätemanager von Windows unter "Anschlüsse (COM & LPT)" ablesen. Zudem verfügt L&T über eine automatische COM-Porterkennung, die aber manuell zu starten ist.

In den "CU/BB-RZ Einstellungen" finden Sie die automatische COM-Port-Erkennung (roter Kreis). Schalten Sie die CU oder Blackbox ein und starten Sie die Auto-Erkennung durch einen Klick auf die Schaltfläche "Auto-Erkennung". Alle verfügbaren COM-Ports werden auf das Vorhandensein der CU bzw. Rundenzählers geprüft. **Diese muss dazu eingeschaltet sein und darf sich nicht im Standbymodus befinden.**

Der gefundene COM-Port wird sodann in dem Textfenster angezeigt.

Steht hier nach dem Suchlauf weiterhin "COM 0", oder "COM-Port nicht gefunden", so gehen Sie alternativ wie folgt vor:

Beenden Sie L&T, ziehen Sie das Anschlusskabel aus dem Computer, starten Sie L&T und öffnen die CU/BB-RZ Einstellungen. Nun werden in dem Drop-Down-Menü alle verfügbaren COM-Ports angezeigt. Notieren Sie sich diese. Beenden Sie L&T, stecken das L&T CU/BB-RZ Anschlusskabel wieder ein und starten Sie L&T erneut. Nun sollten Sie in den CU/BB-RZ Einstellungen einen COM-Port mehr finden, dies ist der Anschluss für die CU bzw. den Rundenzähler, wählen Sie diesen aus.

Sollte kein weiterer COM-Port angezeigt werden, so ist die Treiberinstallation misslungen, wiederholen Sie diese., bzw. beachten Sie die Hinweise im Kapitel – Wenn etwas mal nicht funktioniert.

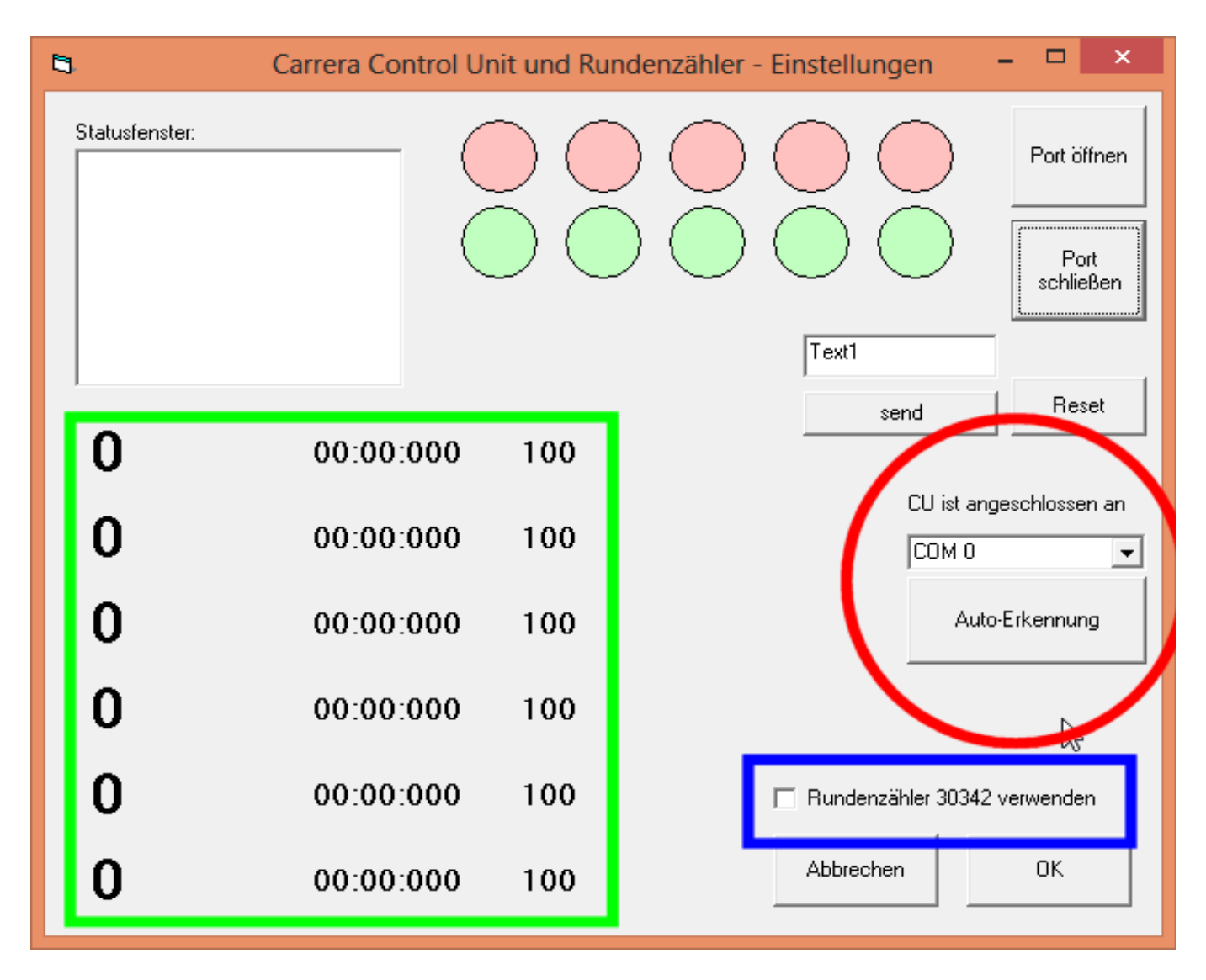

Wenn Sie nach Auswahl des COM-Ports die Schaltfläche COM-Port öffnen auswählen, wird die Verbindung zur CU oder zum Rundenzähler hergestellt, und Sie können diese testen.

Die Bildschirmstartampel läuft synchron mit den Start-LED's der CU/RZ, das Statusfenster zeigt die empfangenen Informationen verschlüsselt an. Starten Sie dazu ein Rennen an der BB oder CU.

In dem grün umrandeten Bereich werden die Fahrzeuginformationen entschlüsselt angezeigt. Die erste Zahl zeigt die Rundenzahl an, die folgenden Zahlen die Rundenzeit der letzten Runde. In der dritten Spalte wird der Tankinhalt angezeigt.

Nutzen Sie statt der Carrera Control Unit den Rundenzähler mit der Art.Nr. 30342 und der Blackbox, so Aktivieren Sie zur Nutzung das Kontrollkästchen in dem blau markierten Bereich.

Ist der Test zufriedenstellend gelaufen, so wählen Sie die Schaltfläche "OK" und speichern die Einstellungen über die Speichern-Schaltfläche in der Datei "einstellungen.ini" (voreingestellt) ab.

Nach dem Abspeichern der Einstellungen braucht der COM-Port auch bei einem Programmneustart nicht nochmals ausgewählt werden.

L&T ist nun eingestellt, Sie können mit den Rennen beginnen. Beachten Sie dabei, dass Nach dem Klick auf "Einzelrennen" oder bei Start eines Wettkampfes das rennen in L&T nicht über die Schaltfläche "Los geht's" gestartet werden kann. L&T wartet hier auf das Startsignal der Carrera BB/CU. Starten Sie dort durch drücken der Taste "Start" das Rennen wie bislang gewohnt.

# **7 Wenn etwas mal nicht funktioniert**

Ruhe bewahren. Viele Fehler klären sich, wenn man am nächsten Tag noch einmal in Ruhe alle Schritte nachvollzieht. Dabei sollte man unbedingt die Bauanleitung und den Informationszettel durchlesen. Oft finden sich Hinweise, die vorher übersehen wurden.

Bei Mängeln am Gerät, wenden Sie sich bitte an den Verkäufer. Bei Montagefehlern oder nicht beachten der Bauanleitung ist die Gewährleistung ausgeschlossen. Trotzdem können wir Ihnen oft schnell und kostengünstig mit entsprechenden Ersatzteilen oder Reparaturen helfen – fragen Sie mich.

Bevor Sie viel experimentieren prüfen Sie, ob Sie die neuste L&T Version nutzen, oft sind Softwarefehler bereits durch eine neuere Version behoben worden.

#### **Sollten Sie den Fehler nicht beheben können, so schreiben Sie mir eine Mail oder rufen mich an. Über Email und Fernzugriff finden wir sicher eine Lösung.**

Bei einer Email geben Sie bitte folgendes an: L&T Version, Windows-Version, Bahntyp und verwendete L&T Hardware und Sensorart.

### *a Fehler 8018 oder 8002 mit CU/BB-RZ Anschlusskabel bei Klick auf "Auto-Erkennung"*

Vereinzelt kann es beim Versuch den COM-Port einzustellen zu eine der beiden Fehlermeldungen kommen:

Run-time error 8018 - Operationvalid only when the port is open oder

Laufzeitfehler 8002 - ungültige Portnummer

### **Hintergrund:**

Ursache dieser Fehlermeldung ist eine zu hohe COM-Portnummer des Anschlusskabels. Für jedes jemals angeschlossene Gerät (Handy, Navi, MP3 Player u.v.m) wird die seiner Zeit vergebene Portnummer reserviert und im System mit (in Verwendung oder bereits belegt) gekennzeichnet. Neuen Geräten wird dann der nächste freie Port zugewiesen.

Windows stehen dazu 256 Ports zur Verfügung. Aufgrund softwaretechnischer Einschränkungen ist es in L&T jedoch nur möglich Ports bis zur Nummer 16 zu verwenden.

#### **Abhilfe:**

(das L&T CU/BB-RZ Anschlusskabel muss im PC eingesteckt sein)

- Öffnen Sie in der "Systemsteuerung" den "Gerätemanager".
- Öffnen Sie den Zweig "Anschlüsse (COM & LPT)".

Hier finden Sie je nach verwendetem Kabel entweder den Eintrag: "USB Serial Port (COMx)" oder "Prolific USB-to-Serial Comm Port (COMx)". Gehen Sie wie folgt weiter vor:

- Ein Doppelklick auf dieses Gerät öffnet die Eigenschaften.
- Klicken Sie auf den Reiter "Anschlusseinstellungen" (2. Menüeintrag von Links).
- Etwas unterhalb der Fenstermitte finden Sie die Schaltfläche "Erweitert" klicken Sie diese Schaltfläche an.
- Es öffnen sich die "Erweiterete Einstellungen für...".
- Je nach Windows-Version finden Sie hier im oberen oder unteren Fensterbereich den Auswahlbereich "COM-Anschlussnummer"
- Wählen Sie hier einen COM-Anschlussnummer kleiner 16 aus.
- Bestätigen Sie alle offenen Fenster des Gerätemanagers mit "OK".

Sollten alle Port mit dem Hinweis "**in Verwendung**" oder "**bereits belegt**" versehen sein, so prüfen Sie, ob diese Geräte angeschlossen sind. Im Regelfall sind diverse Ports zwar im System reserviert, aber es ist kein Gerät angeschlossen. Sie können dann auch bedenkenlos einen solchen Port auswählen. Die dann folgende Warnung nehmen Sie bitte zur Kenntnis und bestätigen diese mit "Ja". Das Gerät welches zuvor diese Nummer hatte bekommt üblicherweise eine neue Nummer zugeordnet, wenn Sie es erneut anschließen.

#### **Wichtig:**

Ziehen Sie das CU/BB-RZ Anschlusskabel ab, warten Sie eine Minute und stecken Sie das Kabel wieder ein. Jetzt ist es unter der neuen Portnummer im System angemeldet. Starten Sie L&T erneut und führen die Einstellung der COM-Portnummer wie in der zugehörigen Anleitung beschrieben durch. Auf der nun eingestellten Portnummer sollte sich die CU/RZ melden.

### *b Gelbes Ausrufezeichen im Gerätemanager mit Windows 8 und Prolific-Kabel*

Die Treiberinstallation wurde wie beschrieben durchgeführt, trotzdem funktioniert das Kabel nicht. Im Gerätemanager wird ein gelbes Ausrufezeichenunter unter "Anschlüsse (COM & LPT)" beim Gerät "Prolific USB-to-Serial Comm Port" angezeigt.

Laden Sie von der L&T Internetseite die Datei "**propatch.zip**" herunter und entpacken Sie diese. In der dort enthaltenen Readme-Datei sind die folgenden Anweisungen nochmals enthalten.

Ziehen Sie das L&T CU/BB-RZ Anschlusskabel ab.

Kopieren Sie die Datei "ser2pl64.sys" (Dateigröße 95KB) in das Windowssystem nach **Windows/System32/drivers**. Hierzu benötigen Sie Administratorrechte, die Abfrage hierzu erfolgt im Laufe des Kopierprozesses. Bei dem Kopiervorgang wird die bereits im drivers-Verzeichnis enthaltene Datei "ser2pl64.sys" (ca. 125 KB) überschrieben.

Stecken Sie das Kabel wieder ein, nun sollte das Kabel im Gerätemanager ohne Ausrufezeichen angezeigt werden. Stellen Sie in L&T wie in dieser Anleitung beschrieben den COM-Port ein, das Zeitmesssystem ist dann nutzbar.

### **8 Erweiterungsmöglichkeiten**

Mit dem L&T CU/BB-RZ Anschlusskabel ergeben sich viele Spielmöglichkeiten mit der Carrerabahn. Nutzen Sie den L&T Newsletter, um sich über die aktuellen Programmänderungen auf dem Laufenden zu halten.

Alle Informationen, Bauanleitungen und Materiallisten finden sie auf [www.light-and-time.de.](http://www.light-and-time.de/)